# **Simpel sorteren inWord (2010)**

Kees van der Vlies

## Tips over het opmaken en sorteren in het tekstverwerkingsprogramma MS Word. Dit artikel verscheen eerder in **CompuLinks**, het tijdschrift van de HCC!SeniorenAcademie. Met dank aan de auteur, Kees van der Vlies.

0Als u in MS Word een rij namen of getallen wilt sorteren, zijn daar ruime mogelijkheden voor. Welke u het beste kunt ge‐bruiken, hangt af van de grootte en de indeling van het be‐stand. Nu de meest eenvoudige wijze van sorteren: het op alfabet zetten van een reeks woorden.

Voorbeeld: de namen van de leden van het mannengenoot‐ schap *Toffe Peer*.

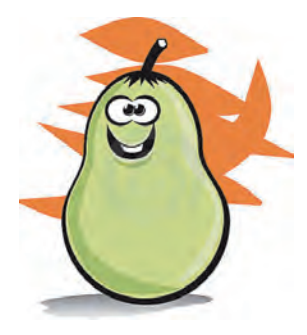

Piet, Klaas, Egbert, Willem, Joost, Lodewijk, Rein, Casper, Oscar, Herman, Dennis, Felix, Umberto, Jaap, Arie, Jan, Reindert, Adri, Xander, Karel, Gerard, Martin, Hans, Wilco, Va‐ lentijn, Zacharias, Bob, Dick, Igor, Nico, Quintus, Youp.

Deze lijst moet op alfabet gesor‐ teerd worden. De opsomming is zoals boven, dus geen rij of

tabel. De truc is er eerst een *kolom* van te maken. Dus een rij *onder elkaar*.

Omdat we de komma's zónder spaties gaan gebruiken als scheiding, verwijderen we de spaties eerst via 'Bewerken  $\rightarrow$ Vervangen' (Ctrl+H).

1. Selecteer de opsomming en vul bij 'Zoeken' naar een spa‐ tie in. En omdat die spatie alleen maar verwijderd moet worden, vullen we bij 'Vervangen door' niets in. Zie af‐ beelding 'Zoeken en vervangen'.

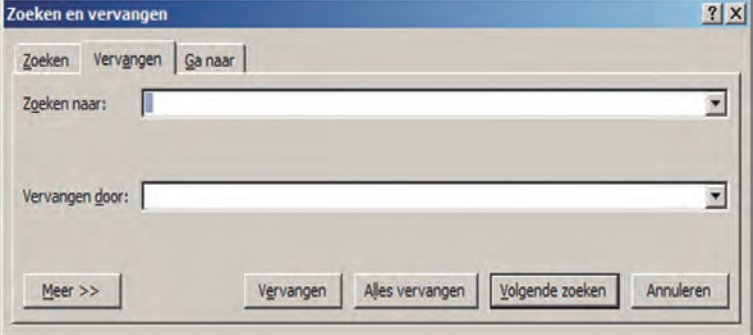

- 2. Klik op 'Alles vervangen', maar laat vervolgens niet de rest van document deze bewerking ondergaan. Dus het blijft beperkt tot de selectie!
- 3. Nu staan de namen alleen maar gescheiden door komma's achter elkaar.
- 4. Nu de tweede trap. Selecteer opnieuw de namelijst.
- Kijk in het lint Start bij Alinea(‐opmaak) naar het sorteer‐ symbooltje. <u>4</u>1
- Klik erop en dan verschijnt het sorteervenster:
- zie afbeelding 'Tekst sorteren'; in de volgende kolom. Standaard staat dat op Alinea's als eerste sorteercriterium. In dit voorbeeld kan geen tweede of volgende criterium (Vervolgens op) ingevuld worden. Onderaan bij Eerste rij kiest u voor Sorteren.
- Met OK wordt de lijst in alfabetische volgorde gezet.

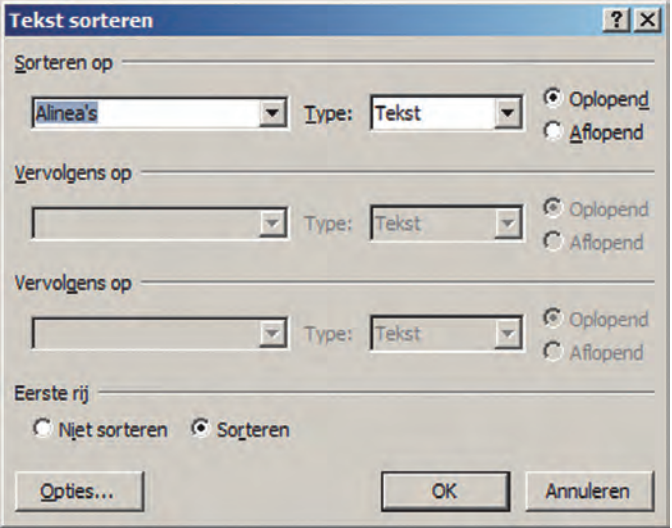

Mocht u nu nog de oorspronkelijke wijze van opsomming, maar nu gealfabetiseerd, terug willen, dus met komma's en naast elkaar, dan doet u dit weer met Vervangen in omge‐ keerde richting. Bij Zoeken naar vult u nu ^p in en bij Ver‐ vangen door: ; (komma + spatie). Bevestigen met OK. En dan staat er:

Adri, Arie, Bob, Casper, Dennis, Dick, Egbert, Felix, Gerard, Hans, Herman, Igor, Jaap, Jan, Joost, Karel, Klaas, Lodewijk, Martin, Nico, Oscar, Piet, Quintus, Rein, Reindert, Umberto, Valentijn, Wilco, Willem, Xander, Youp, Zacharias.

Het gaat hier om een simpele opsomming. Voor het sorteren van meer (lees: 'andere') gegevens per regel (bijvoorbeeld een adressenlijst) moet u de **tabelfunctie** gebruiken.

U weet dat sorteren niet alleen alfabetisch is; ook een ver‐ zameling *numerieke* gegevens kan op dezelfde wijze (oplo‐ pend of aflopend) gesorteerd worden, mits die een uniforme notatie hebben. Decimale punt en decimale komma kunnen niet door elkaar gebruikt worden. En als het om maten gaat, moet ook de notatie daarvan eenduidig zijn, dus geen cm, m en km door elkaar. Dat spreekt, hoop ik, vanzelf.

Eveneens zal het u bekend zijn dat met spreadsheets en data‐ bases veel complexere sorteer‐ en zoekacties mogelijk zijn. De resultaten kunnen geïmporteerd worden in of gekoppeld worden aan een Word‐document.

#### **Ten slotte nog even het volgende:**

Elke opsomming als deze is gebaseerd op *alineascheidingen*. Dat betekent dat de hele regel of zelfs de hele alinea als één item wordt beschouwd. U kunt dus zeker wel meer dan één woord daarin hebben staan. Word rangschikt toch alleen maar als in een woordenboek. U kent de volgorde: eerste teken, dan tweede teken, enz. Ook spaties en leestekens zijn tekens.

Als u dus een lijst met meer gegevens wilt sorteren, kan dat, mits die gegevens in dezelfde alinea staan. Er wordt toch al‐ leen maar naar de eerste tekens van de alinea 'gekeken'.

# **SoftwareBus**

**Een alinea wordt gemaakt door een druk op de Enter‐ of Returntoets.**

Wilt u weten waar een alinea ophoudt, dus waar een volgen de begint, gebruik dan Ctrl+Shift 8 (met het sterretje). Of de knop ¶ in de Alinea‐sectie van het Start‐lint: (on)zichtbaar maken van niet‐afdrukbare tekens.

Met een nieuwe regel beginnen, maar in dezelfde alinea blijven, kan door geen harde return te geven, maar door Shift Enter te typen. Bij de niet‐afdrukbare tekens ziet die er dan zo  $\leftarrow$  uit.

Tabellen bieden veel meer sorteer‐ en opmaakmogelijkhe‐ den, maar zijn iets moeilijker.

### Een Word‐tabel opmaken en sorteren

Voor het sorteren van een rij (kolom) gegevens heeft Word een zeer eenvoudige manier. Die werkt met de sorteerknop in het lintmenu Alinea:  $\frac{\Delta}{2} \downarrow$ 

Voor een sortering van meer gegevens per regel is de tabel‐ functie de beste werkwijze. Eerst de gang van zaken bij het (op)maken van een tabel.

Om een tabel te maken staan verschillende wegen open:

- het formulier (via Verzendlijsten  $\rightarrow$  Adressen selecteren  $\rightarrow$ Nieuwe lijst typen); eigenlijk is dit een Microsoft Access (database)‐tabel maken
- de tabel (via Invoegen  $\rightarrow$  Tabel  $\rightarrow$  Tabel invoegen
- een tabel maken van een lijst die met tabstops is inge‐ deeld

Omdat het maken van Verzendlijsten een apart verhaal is, behandel ik dat in een afzonderlijk artikel. Het klassieke voorbeeld is natuurlijk de naw‐lijst (naam‐adres‐woon‐ plaats). Dat kan op de volgende wijze.

# De tabelfunctie van Word

1. Zet de cursor in uw document op de plaats waar u de tabel wilt hebben en klik op de linttab Invoegen (rechts van Start) en kies daar Tabel.

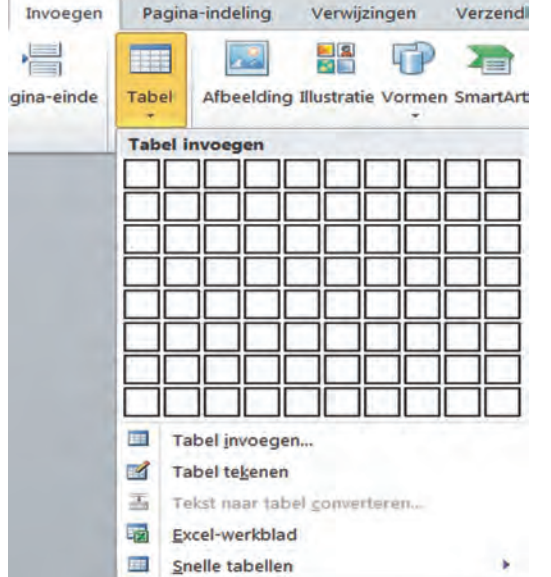

2. Dan gaat het snel. Er komt een blokjesvel tevoorschijn, waarover u met de muis kunt slepen om het aantal rijen en kolommen te kiezen. Bij loslaten van de muisknop staat de tabel meteen in de tekst. Ik heb al iets ingevuld in de cellen.

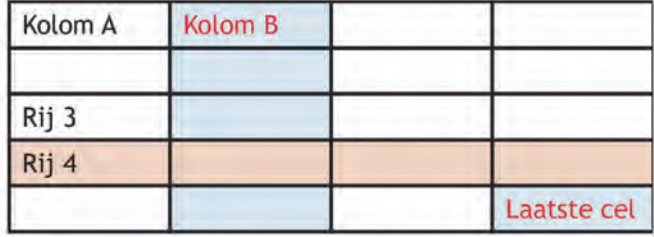

U kunt ook kiezen in het menuutje voor Tabel invoegen. Dan ziet het er zo uit.

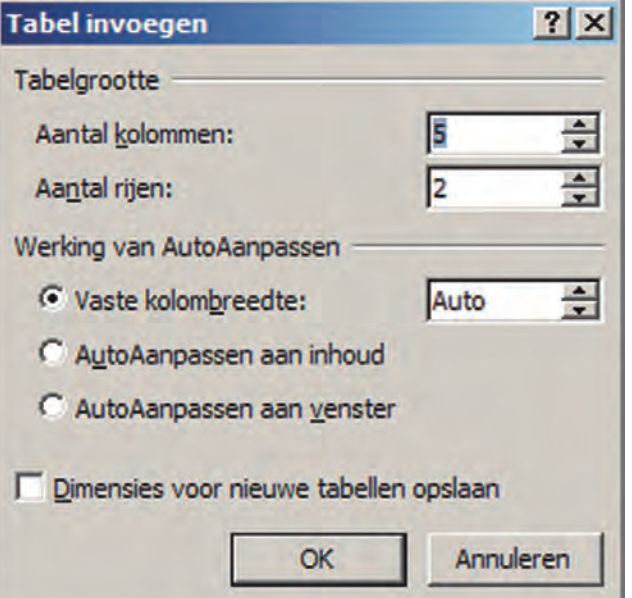

Daarin kunt u uw wensen opgeven. Later kunt u te allen tijde nog aanpassingen doen. Zo wordt het aantal rijen automa‐ tisch uitgebreid als u met de tabtoets in het laatste vak (cel rechts onderaan) klikt. Kijk ook nog naar het bovenuitspring‐ end tabblad Hulpmiddelen voor tabellen, dat verschijnt als de cursor in een tabel staat. Dit extra tabblad heeft twee ondersecties: **Ontwerpen** (voor de vormgeving) en **Indeling** voor de opmaak. Zie de onderstaande afbeeldingen.

Bestudeer de functies van de balken en experimenteer er‐ mee. Veel wijst zich vanzelf: stijlen, arcering, randen, lij‐ nen, of: invoegen, samenvoegen, splitsen, hoogte, breedte, uitlijning, sorteren.

#### **Vormgeving met Snelle tabellen**

Bij het linttabblad Invoegen is onder het item Tabel te zien hoe een tabel ingevoegd kan worden. Zie de afbeelding eerder in deze uitleg. Op de afbeelding is ook de keuze Snelle tabellen zichtbaar.

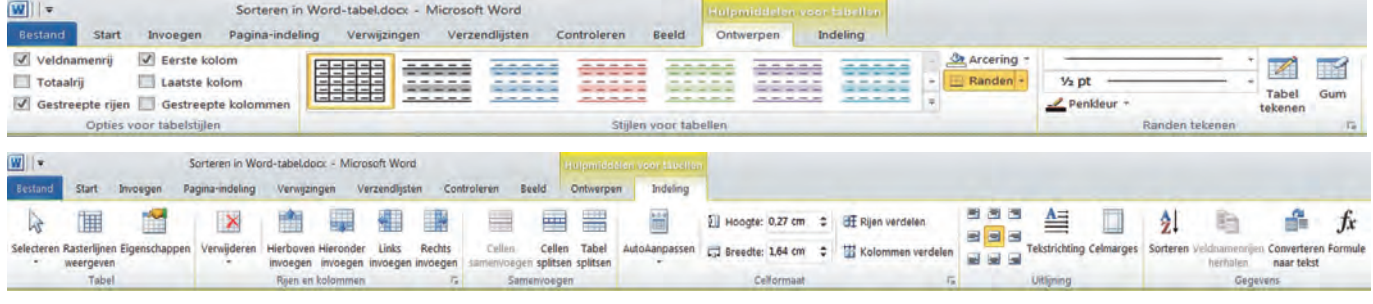

# **SoftwareBus**

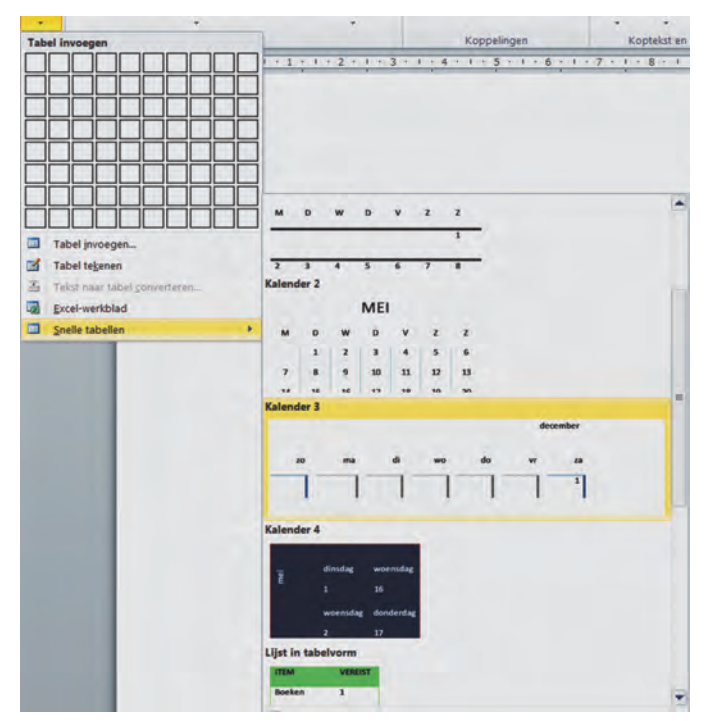

Het gaat om een aantal modellen van tabellen die kant‐en‐ klaar aangeboden worden: kalenders bijvoorbeeld. Scroll door de lijst om te zien wat er in de aanbieding is en neem eens een proef.

Handig als u een persoonlijke kalender wilt maken voor uzelf of een familielid, bijv. met verjaardagen, vakanties, foto's of 'wijze spreuken'. De modellen (sjablonen) zijn volledig aan te passen.

Over vormgeving van tabellen is natuurlijk nog veel meer te zeggen. Hier wil ik nu het sorteren in een tabel behandelen.

#### **Sorteert u maar!**

U maakt een tabel, bijv. met naw‐gegevens en misschien ex‐ tra kolommen voor meer details. Er hoeft nog niets geor‐ dend te worden, als de gegevens per regel (rij) maar klop‐ pen. Als er al een eerdere ordening heeft plaatsgehad, kunt u nieuwe gegevens (rijen) gewoon onderaan bijvoegen. Die worden bij de eerstvolgende sortering keurig op hun juiste plaats gezet. Maar ... Sorteer nú nog niets!

*Sla voor de zekerheid het document (de tabel) op, in de vorm die u hebt aangemaakt, onder een andere begrijpe‐ lijke naam met Opslaan als …. Er zijn dan twee versies van het bestand: één met de oorspronkelijke naam en een ko‐ pie met de nieuwe naam. Als er dan iets misgaat, hebt u een reservekopie om op terug te vallen.*

Sluit Word en open dan het bestand dat u in eerste aanleg hebt gemaakt, om mee verder te gaan. Dus niet met de ko‐ pie verdergaan.

Dit advies geldt alleen voor belangrijke documenten /tabel‐ len. Bij experimenten is het niet meer dan een leerzame bij‐ komstigheid.

**Nu gaan we aan het eigenlijke sorteerwerk beginnen** Selecteer de regels van de tabel die gesorteerd moeten wor‐ den of selecteer de hele tabel. Kopregels worden niet mee‐ gesorteerd als ze het kenmerk kopregel of kolomtitel (Veld‐ namenrij) hebben gekregen. Een veldnamenrij (kop‐regel) wordt bovenaan elke pagina herhaald als de tabel zich over meerdere pagina's uitstrekt. Het is natuurlijk niet de bedoe‐ ling dat die regel door sortering ergens in het midden van de pagina terechtkomt. U kunt een veldnamenrij creëren door bij Hulpmiddelen voor tabellen en daarin tabblad Indeling te kiezen en rechts op 'Veldnamenrijen herhalen' te klikken.

Er zijn twee wegen om sorteren te bereiken. De ene is bij het linttabblad Start in de sectie Alinea. De andere is met de cursor in de tabel ‐ als bovenaan het scherm Hulpmiddelen voor tabellen zichtbaar wordt ‐ het tabblad Indeling te kiezen. *Dezelfde procedure* als zojuist beschreven en dan op A‐Z Sorteren te klikken.

Het venster Sorteren opent zich. Zie de afbeelding.

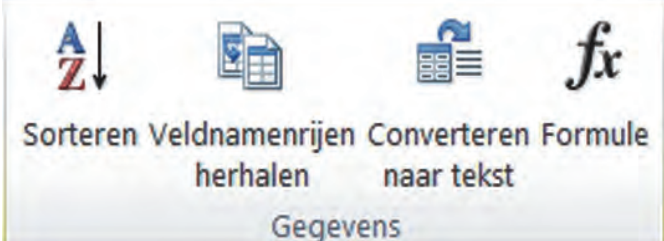

Is de als zodanig gemerkte Veldnamenrij in de selectie mee‐ genomen, dan verschijnen de namen daarvan in de eer‐ste drie sorteercriteria. Anders wordt alleen het kolomnum‐mer genoemd. Merk op dat links beneden (bij Eerste rij – dus ei‐ genlijk een Veldnamenrij) Niet sorteren gekozen is, wan‐neer er sprake is van een kopregel. Kies je ernaast voor 'Sorte‐ ren'; dan verschijnen de kolomnummers alsnog.

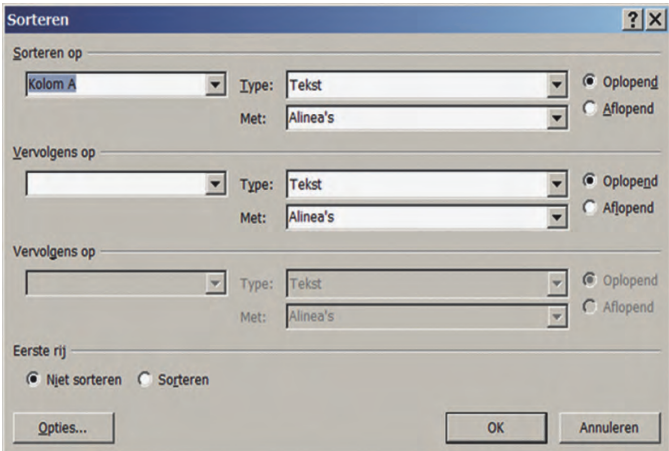

Door op het driehoekje ▼ rechts van de invulvakken van 'Sorteren' te klikken, krijgt u de keuzemogelijkheden in de gekozen tabel te zien. De bovenste keuze zal als eerste sor‐ teercriterium gekozen worden. De keuze (weer met ▼ ) bij 'Vervolgens op' komt op de tweede plaats en de daaronder te maken keuzen op de derde en volgende plaatsen. Deze vervolgkeuzen spelen alleen mee als er gelijke voorgaande vermeldingen gevonden worden. Bij identieke achternamen kunt u dan bijv. de voornamen als tweede sorteercriterium opgeven.

Rechts kan nog gekozen worden voor oplopend of aflopend. Dit werkt alfanumeriek. De andere keus (Alinea's) blijft nu onbesproken. Ook de knop Opties onderaan laten we buiten beschouwing.

Wie daarover meer wil weten; kan de helpfunctie oproepen. Voor een relatief eenvoudige sortering zijn die nu niet van belang.

Klik na invulling rechts op de knop 'Sorteren' en heel snel wordt de sortering uitgevoerd. Controleer alles nog even. Het kan slim zijn elke rij (regel) van de tabel een eigen num‐ mer te geven in een aparte kolom. Dan kunt u daarmee chec‐ ken of de sortering juist verlopen is. Dat kan een lidmaat‐ schapsnummer zijn, waaraan u desgewenst extra codes toe‐ voegt: M voor man, V voor vrouw, N voor niet bekend. Ook kunt u rijen een achtergrond‐ of letterkleur geven om on‐ derscheid te maken.

# **Software**Bus

#### Van sorteren naar zoeken

Met sorteren wordt ook sneller zoeken mogelijk. Zo kunnen groepen gemaakt worden; althans als die een eigen kolom hebben; bijv. m of v ; of, als het geboortejaar in een aparte kolom is geplaatst, kan op leeftijd gesorteerd worden.

Ook kan bijv. op lidnummer, contributie (betaald of niet be‐ taald), deelname aan of resultaten van een wedstrijd of test, proefwerk‐ of rapportcijfer geordend worden. Kortom, alles wat u in de tabel de moeite van een aparte kolom waard vond.

Zelfs rekenfuncties zijn beschikbaar; wanneer u die nodig mocht hebben (bijv. bij termijnbetalingen, gemiddelden, enz.). Kijk bij Hulpmiddelen voor tabellen tab Indeling; rechts ziet u $f_{\sf x}$  (formule) staan.

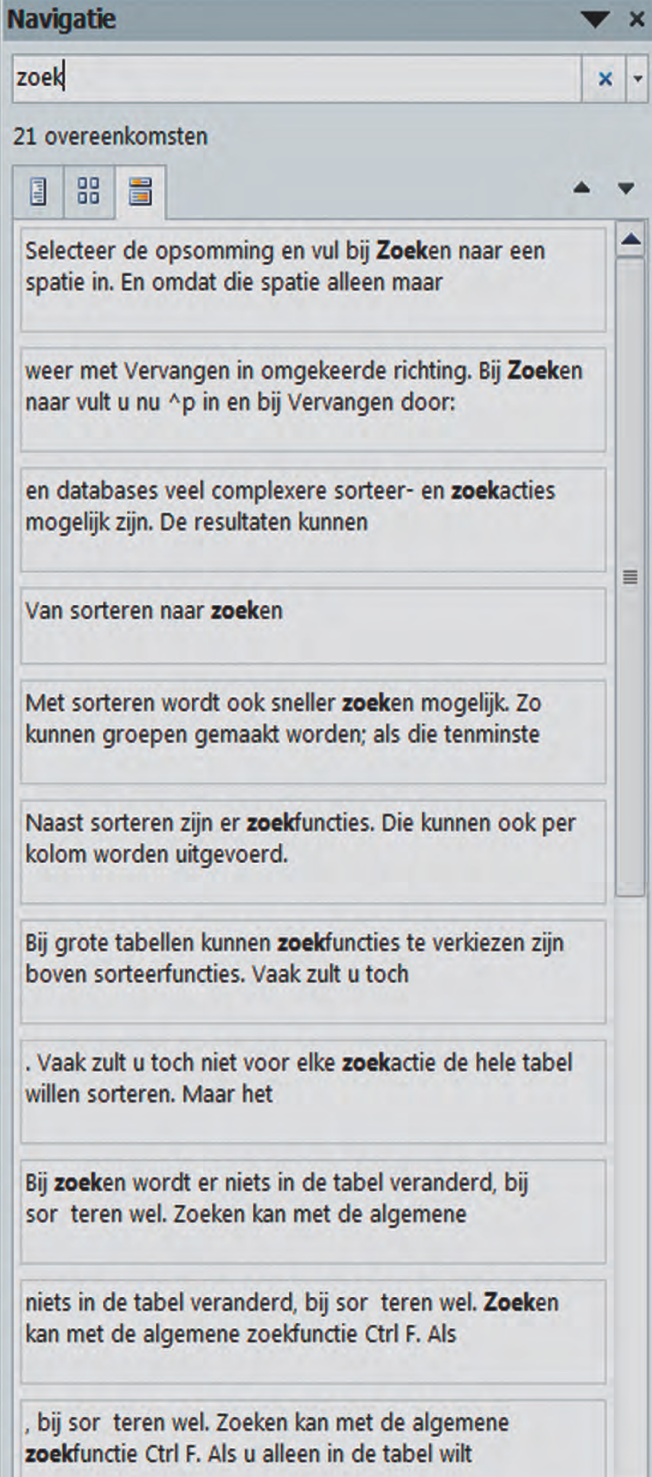

Naast sorteren zijn er zoekfuncties. Die kunnen ook per kolom worden uitgevoerd.

Bij grote tabellen kunnen zoekfuncties te verkiezen zijn bo‐ ven sorteerfuncties. Vaak zult u toch niet voor elke zoekac‐ tie de hele tabel willen sorteren. Maar het kán wel. Bij zoeken wordt er niets in de tabel veranderd, bij sorteren wel. Zoeken kan met de algemene zoekfunctie Ctrl+F. Als u alleen in de tabel wilt zoeken en niet in de rest van het do‐ cument, selecteert u de tabel of kolom en roept u daar de zoekfunctie op, dus gewoon **Ctrl+F**. Op het scherm ver‐ schijnt **Navigatie**.

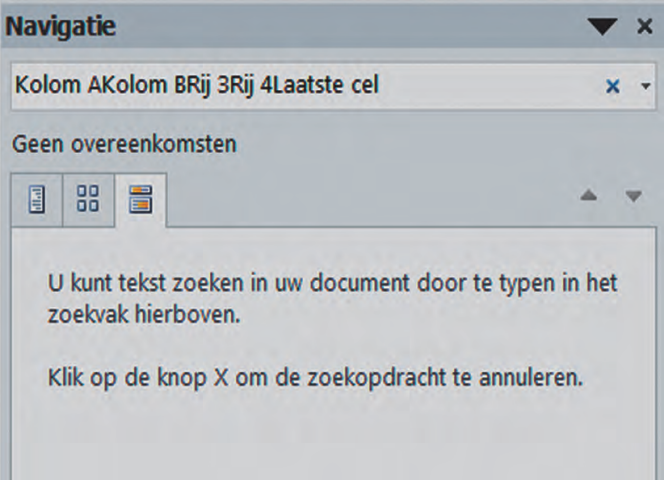

De Navigatie is een aparte verticale balk naast het document en heeft enkele mogelijkheden waarmee u misschien ooit uw voordeel kunt doen. Nú is het een kwestie van zoekwoord of zoektekens invullen en kijken of het resultaat bruikbaar is. Het zoeken kan herhaald worden tot het einde van de tabel óf van het document. De Navigatiebalk kan ook geopend worden door in het linttabblad Start rechts bij de verrekijker **Zoeken** aan te klikken. Grappig is dat het intikken van het zoekwoord meteen al vindplaatsen oplevert en een getal dat aangeeft hoeveel plaatsen met het (deel van het) zoekwoord al gevonden zijn. De gevonden zoekwoorden worden geel gemarkeerd.

Navigatie is meer dan zoeken alleen; u kunt snel een overzicht van uw document krijgen en koppensnellen. Daartoe kijkt u bij de symbooltjes op de tabbladen van Na‐ vigatie. Over Navigatie kan een heel artikel geschreven worden.

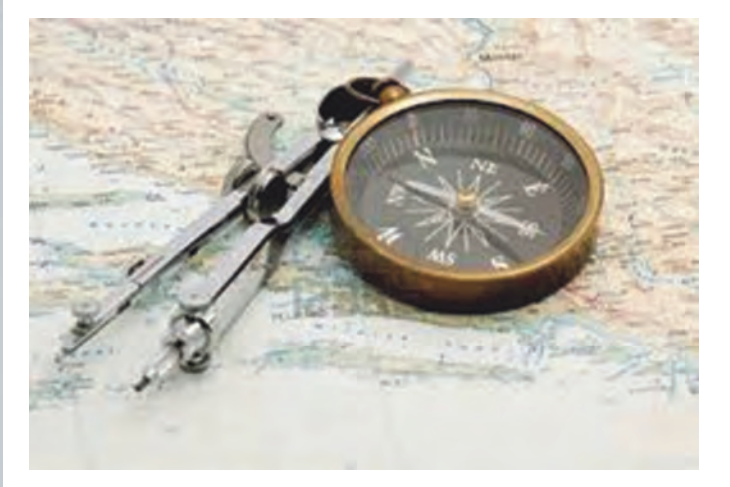

*Succes! En dat u ze allemaal maar op een rijtje mag houden.*